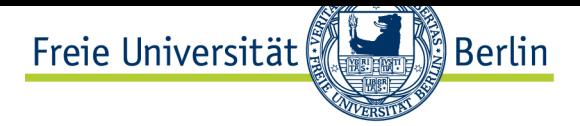

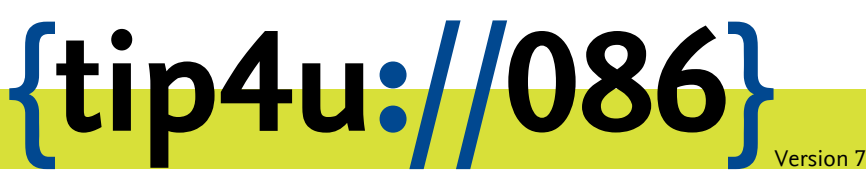

**Zentraleinrichtung für Datenverarbeitung (ZEDAT)** www.zedat.fu-berlin.de

# …@fu-berlin.de als Absende-Adresse

Neben der E-Mail-Adresse benutzer@zedat.fu-berlin.de können sich die Nutzer der ZEDAT im Portal einen Alias der Form Vorname.Nachname@fu-berlin.de konfigurieren. Diese Anleitung zeigt, wie man diesen Alias in Thunderbird und ZEDAT-Webmail als Absende-Adresse verwenden kann.

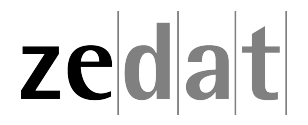

## …@fu-berlin.de als Absende-Adresse

Zusätzlich zur automatisch vergebenen, untrennbar an den ZEDAT-Account gekoppelten Adresse benutzer@zedat.fu-berlin.de können Sie sich im Portal eine E-Mail-Adresse direkt unterhalb der Domäne fu-berlin.de zuteilen lassen. Diese FU-Adresse fungiert dann als sogenannter "Alias". Wenn Sie nicht nur über diesen Alias erreichbar sein, sondern ihn auch als Absende-Adresse verwenden wollen, müssen Sie dies in Ihrer E-Mail-Anwendung entsprechend einrichten. Die folgende Anleitung erläutert dies für einige gängige E-Mail-Programme. Viele andere Programme lassen sich in ähnlicher Weise anpassen.

#### **Hinweis:**

Bitte aktivieren Sie **vor** dieser Anpassung den von Ihnen gewünschten Alias im Portal! Hinweise dazu finden Sie im Merkblatt Tip4U #095<sup>1</sup> , Punkt *E-Mail-Adressen und Aliasse*.

#### **Thunderbird anpassen**

Starten Sie das Programm Mozilla Thunderbird. Klicken Sie auf der rechten Seite neben der Suchleiste auf das Symbol für das Anwendungsmenü (drei horizontale Balken). Wählen Sie bitte in dem daraufhin erscheinenden Kontextmenü *Einstellungen* aus und dann *Konteneinstellungen*. Alternativ können Sie auch auf der linken Seite mit der rechten Maustaste auf ihre Kontobezeichnung (hier benutzer@zedat.fu-berlin.de) klicken und dann *Einstellungen* auswählen.

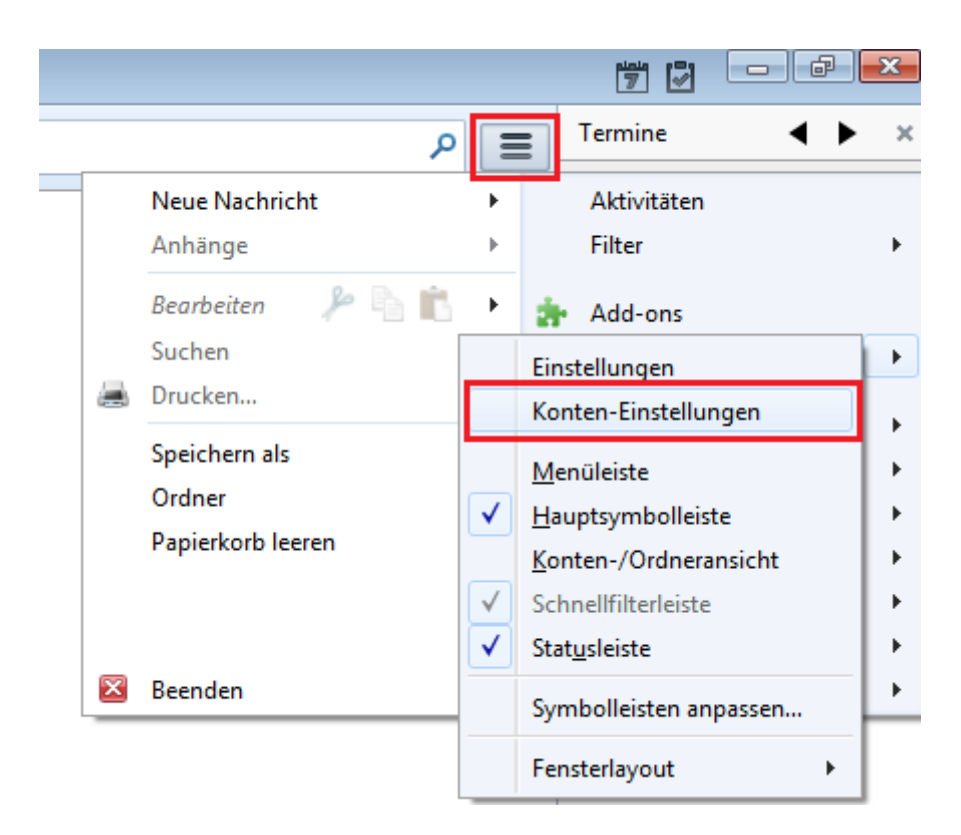

Im sich anschließend öffnenden Fenster tragen Sie Ihren FU-Alias ein (hier beispielhaft erika.musterfrau@fu-berlin.de) und klicken auf *OK*.

<sup>1</sup> https://zedat*.*fu-berlin*.*de/tip4u\_95*.*pdf

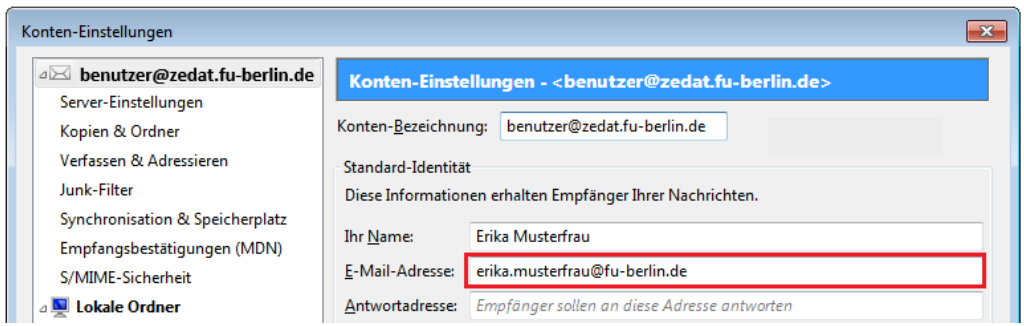

### **ZEDAT-Webmail anpassen**

Damit die E-Mails, die aus dem ZEDAT-Portal heraus verschickt werden, ebenfalls den neuen Alias als Absende-Adresse enthalten, sind folgende Schritte notwendig:

Rufen Sie ZEDAT-Webmail auf (https://webmail*.*zedat*.*fu-berlin*.*de/) und loggen Sie sich unter Verwendung Ihres ZEDAT-Benutzernamens und ZEDAT-Passwortes ein. Nach der Eingabe wird der Posteingang (*INBOX*) angezeigt. Klicken Sie oben auf *Optionen* und im folgenden Fenster auf *Persönliche Informationen* [im ersten hellblauen](https://webmail.zedat.fu-berlin.de/) Balken.

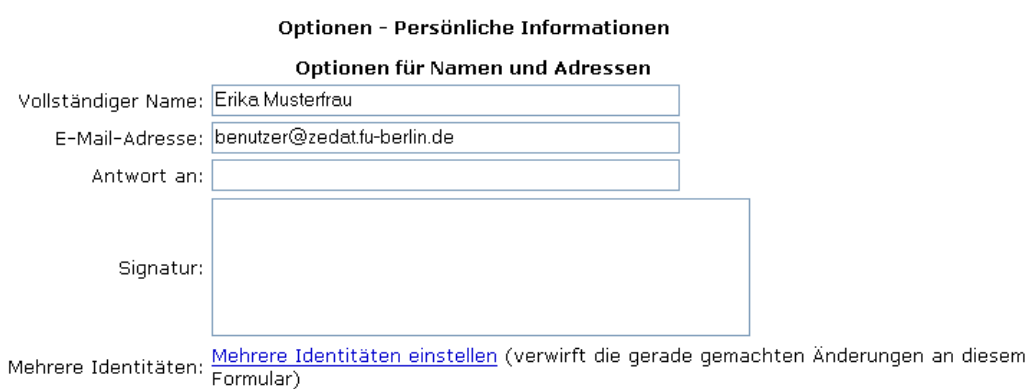

Es öffnet sich ein Fenster, in dem Ihre ZEDAT-E-Mail-Adresse bereits vorgegeben ist. Klicken Sie auf *Mehrere Identitäten einstellen*.

#### Optionen - Erweiterte Identitäten

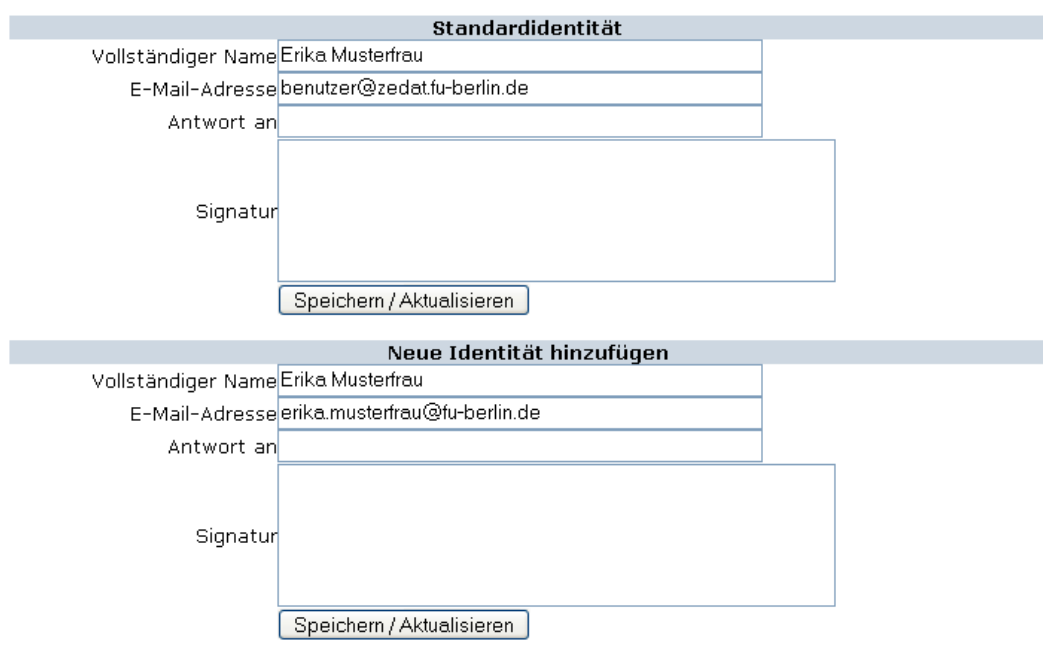

Im sich daraufhin öffnenden Fenster haben Sie nun die Möglichkeit, unter *Neue Identität hinzufügen* Ihren FU-Mail-Alias einzutragen. Klicken Sie zum Speichern der Daten auf *Speichern/Aktualisieren*.

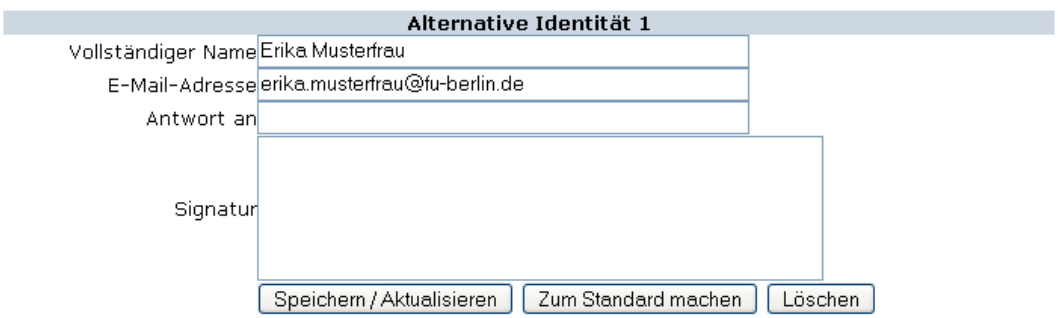

Die neue Adresse steht Ihnen nunmehr als *Alternative Identität 1* zur Verfügung. Wollen Sie zukünftig mit dieser Absende-Adresse Ihre Mails verschicken, so klicken Sie auf *Zum Standard machen*.

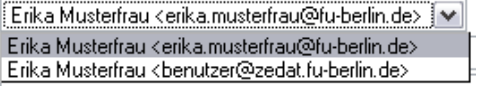

Unabhängig davon können Sie jederzeit beim Versenden einer Mail per Drop-Down-Menü auswählen, mit welcher Absende-Adresse die Mail versendet werden soll.

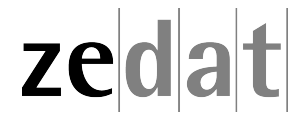